## **AmyTree beta**

Antonio Cervo

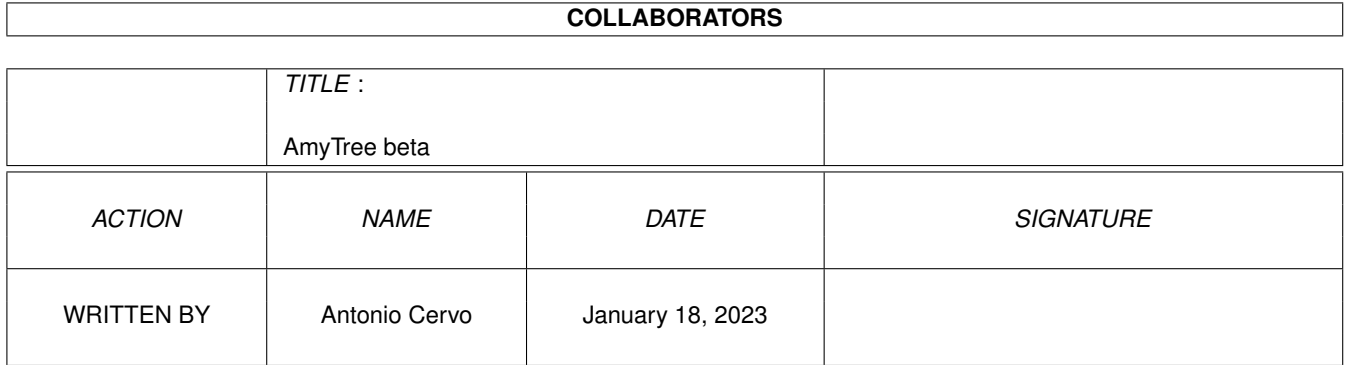

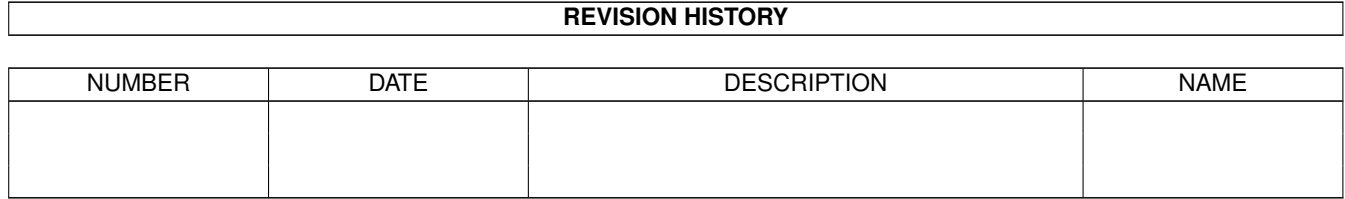

# **Contents**

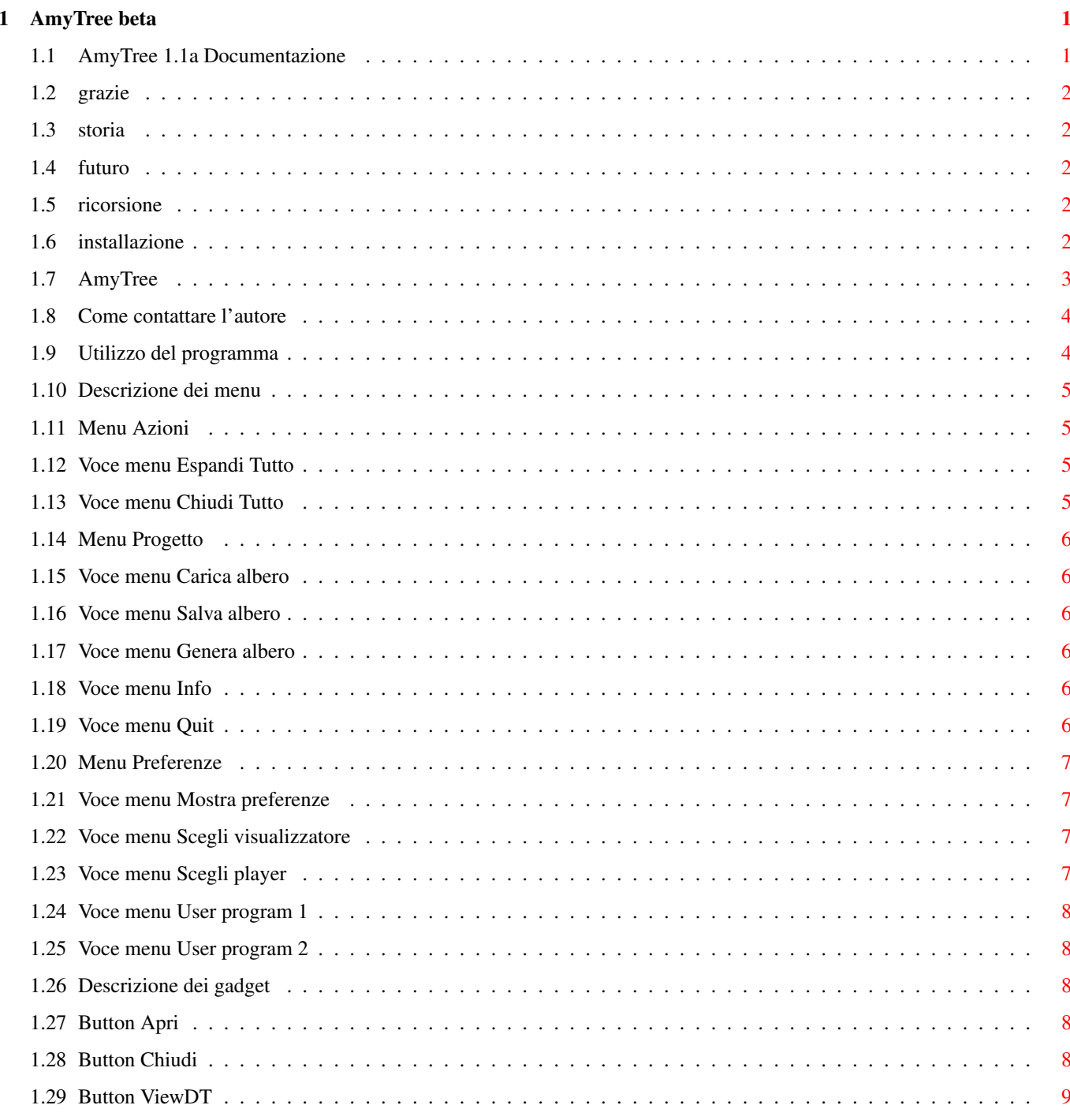

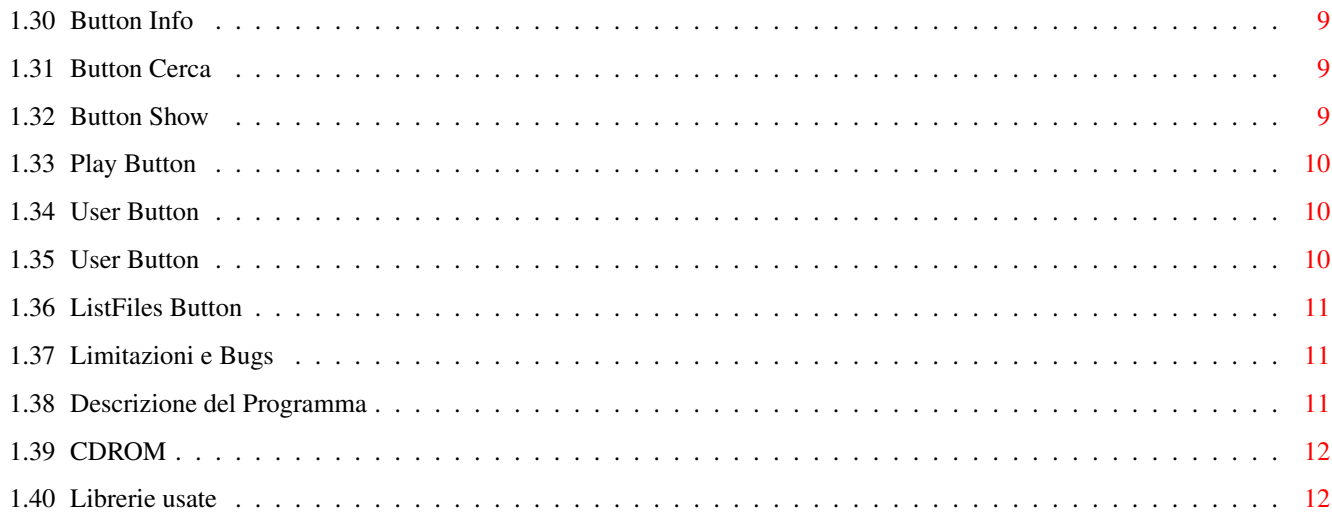

## <span id="page-4-0"></span>**Chapter 1**

## **AmyTree beta**

### <span id="page-4-1"></span>**1.1 AmyTree 1.1a Documentazione**

Questo programma è MailWare e funziona solo con AMIGA O.S. Versione 3.0 e successivi, potete farne tutto quello che volete, tranne venderlo naturalmente. Nessun tipo di garanzia è fornita con questo programma. Nessun tipo di danno provocato dall'uso di questo programma è addebitabile all'autore. Vi chiedo di mandarmi solo una mail per farmi sapere che avete usato il programma e magari per dirmi cosa ne pensate. Attenzione, tutti coloro che mi hanno scritto all'indirizzo antcer@zoo.diaedu.unisa.it sono pregati di riscrivermi ai nuovi indirizzi indicati. [Introduzione <<<===--- LEGGIMI](#page-6-1) [Descrizione del programma](#page-14-3) [Utilizzo del programma](#page-7-2) [Descrizione dei menu](#page-8-4) [Descrizione dei gadget](#page-11-5) [Cambiare livello di ricorsione](#page-5-5) [Limitazioni e Bug](#page-14-4) [Lista delle librerie utilizzate](#page-15-2) [Installazione](#page-5-6) [Informazioni sull'autore](#page-7-3) [Miglioramenti futuri](#page-5-7) **[History](#page-5-8)** [Ringraziamenti](#page-5-9)

### <span id="page-5-0"></span>**1.2 grazie**

<span id="page-5-9"></span>Ringrazio:

Per Jacobsen per essere stato il primo ad aver mostrato interesse

per AmyTree ;)

Marco Antoniazzi per essere stato il secondo :)

### <span id="page-5-1"></span>**1.3 storia**

<span id="page-5-8"></span>Version 1.1a Cambiato il comportamento di AmyTree in alcune situazioni. Version 1.1 Prima versione pubblica.

### <span id="page-5-2"></span>**1.4 futuro**

<span id="page-5-7"></span>Miglioramenti Futuri

- Fissare tutti i tipi di bug.

- Permettere di operare sul filesystem direttamente da AmyTree agendo sull'albero.

( creare, spostare, cancellare, copiare directory e file ... Arghh!!!)

- Si accettano consigli e suggerimenti.

### <span id="page-5-3"></span>**1.5 ricorsione**

<span id="page-5-5"></span>Per cambiare il livello di ricorsione basta inserire il livello desiderato nel text\_entry gadget contrassegnato con R. che si trova in basso nella finestra.

Impostando questo valore a 2, per esempio, ogni volta che si espanderà una directory saranno espanse anche le sue subdirectory e così via. Ricordatevi di premere return dopo aver inserito il valore.

### <span id="page-5-4"></span>**1.6 installazione**

<span id="page-5-6"></span>Installazione

Per installare il programma basta trascinare l'icona della directory di AmyTree nella directory desiderata sull'HD.

#### <span id="page-6-0"></span>**1.7 AmyTree**

#### <span id="page-6-1"></span>Introduzione

#### ------------

Ho iniziato a scrivere questo programma per puro divertimento, divertimento che si prova solo programmando un sistema operativo come AMIGA O.S. :-) Dopo aver studiato il linguaggio C e aver programmato una piccola shell per Unix ( era un progettino per un esame all'università dove era richiesto l'uso delle system call), e specialmente dopo aver comprato un harddisk, ho avuto finalmente la possibilità di studiare un pò il sistema operativo del mio Amiga, così armato di autodocs e "transaction" di AmigaMagazine, ho scritto questo programmino, che tengo a sottolineare è nato per puro hobby e con l'intenzione di provare il funzionamento di diverse funzioni di libreria nonchè di mettere assieme tutto ciò che avevo finora imparato su intuition, gadtools ecc... (in un'altra parte del documento troverete la lista delle librerie utilizzate). Se il programma vi piace gradirei me lo faceste sapere, così potrei completarlo e perfezionarlo, e magari spedirvi il sorgente. AmyTree è scritto in C ed è stato interamente sviluppato con un Amiga1200 + HD 540MB. Tengo a ribadire, in fine, le motivazioni per cui è nato questo programma, ossia per puro hobby, il sorgente può essere ancora molto ottimizzato, comunque nel listato si possono trovare esempi di: Utilizzo dei datatypes. Utilizzo di appwindow. Utilizzo delle funzioni dos per la gestione dei files e dei pathname. Utilizzo della libreria Asl per i filerequest. Utilizzo delle funzioni della utility.lib per la data e la gestione delle stringhe. Utilizzo della gadtools.library per i gadget e menu. Utilizzo delle funzioni della graphics.library per il tracciamento di linee. Gestione dei messaggi con intuition. ... Una trattazione di quasi tutti gli argomenti elencati può essere trovata nelle pagine dell'inserto Transaction di AmigaMagazine. Ringrazio fildiv per aver ispirato l'idea con il suo tree su zoo. Zoo è il nome che all'Università hanno dato all'host riservato a noi studenti, vi lascio immaginare le battute tipo: "... ci considerano tutti degli animali." (by tutti)

"... ci hanno dato un host compresso." (by carfan)

#### <span id="page-7-0"></span>**1.8 Come contattare l'autore**

<span id="page-7-3"></span>Per contattarmi potete scrivere al mio indirizzo o telefonarmi, oppure, preferibilmente tramite E-Mail. Snail Mail Antonio Cervo via Colli San Marco, 4 84043 Agropoli (SA), Tel. 0974-821521 E-Mail: acervo@agropoli.hydranet.it (dopo il 10-08-1996) acervo@cilento.microsys.it (fino al 10-08-1996)

#### <span id="page-7-1"></span>**1.9 Utilizzo del programma**

<span id="page-7-2"></span>Per poter utilizzare AmyTree dovete disporre di Amiga O.S. 3.0 o superiore, il programma è fornito in due versioni: AmyTree per processori 68020 e superiori. AmyTree\_68000 per processori 68000 e superiori. Il porgramma può essere lanciato sia da WB che da shell. AmyTree è pensato per essere usato con HD e CD-ROM quindi ve ne sconsiglio l'uso con i floppy anche se non ci sono problemi di sorta. AmyTree presuppone che il S.O. sia installato in tutte le sue parti, così come avviene con il disco Install 3.0. Il lancio a WB si riduce ad un semplice doppio click sull'icona del programma, verrà impostato uno stack di 20000 byte. Se lanciate il programma da shell ricordatevi di impostare uno stack adeguato alle vostre esigenze, se si presentassero dei problemi provate ad aumentare la dimensione dello stack, anche se ritenete che i problemi riscontrati non siano addebitabili allo stack. Inoltre se lanciato da shell potrete indicare sulla linea di comando la directory a partire dalla quale sarà generato l'albero. Selezionando l'icona di AmyTree e scegliendo la voce Informazioni dal menu Icone del WB, potrete impostare una diversa dimensione dello stack. La finestra di AmyTree è un AppWindow ossia potete lasciar cadere un cassetto sulla finestra del programma che automaticamente genererà l'albero corrispondente. Per selezionare i nodi sull'albero potete usare sia il mouse che i tasti movimento cursore, lo stesso dicasi per far scrollare

l'albero (sono presenti due scroller atti allo scopo). Tutti i nomi delle directory presenti sull'albero sono preceduti da un quadratino che in base al suo contenuto assume diversi significati: - Se nel quadratino è presente un '+' allora vuol dire che la directory può essere espansa (ovvero che contiene delle subdirectory). - Se nel quadratino è presente un '-' allora siamo in presenza di una directory che è stata espansa e quindi può essere chiusa. - Se il quadratino è pieno allora la directory non contiene subdirectory. Può capitare, a volte, che sotto il quadratino appaia una freccia rivolta verso il basso, questo sta ad indicare che la directory ha dei figli (subdirectory) che al momento non sono visibili sull'albero. Vedi:

[Descrizione dei menu](#page-8-4) [Descrizione dei gadget](#page-11-5)

#### <span id="page-8-0"></span>**1.10 Descrizione dei menu**

<span id="page-8-4"></span>Menu di AmyTree

--------------- [Progetto](#page-9-6) [Azioni](#page-8-5) [Preferenze](#page-10-4)

#### <span id="page-8-1"></span>**1.11 Menu Azioni**

<span id="page-8-5"></span>Voci del menu Azioni

----------------------

[Espandi tutto](#page-8-6)

[Chiudi tutto](#page-8-7)

#### <span id="page-8-2"></span>**1.12 Voce menu Espandi Tutto**

<span id="page-8-6"></span>Selezionando questa voce tutte le directory dell'albero saranno espanse e così anche eventuali sottodirectory ancora non presenti sull'albero, in altre parole sarà generato l'albero nella sua interezza.

### <span id="page-8-3"></span>**1.13 Voce menu Chiudi Tutto**

<span id="page-8-7"></span>Tutte le directory sull'albero saranno chiuse riportando l'albero nella sua condizione iniziale.

#### <span id="page-9-0"></span>**1.14 Menu Progetto**

<span id="page-9-6"></span>Voci del menu Progetto ---------------------- [Carica albero](#page-9-7) [Salva albero](#page-9-8) [Genera albero](#page-9-9) [Info](#page-7-3) **[Quit](#page-9-10)** 

### <span id="page-9-1"></span>**1.15 Voce menu Carica albero**

<span id="page-9-7"></span>Selezionando questa voce verrà visualizzato un filerequest da cui potrete caricare un albero precedentemente salvato, vengono mostrati solo i file con l'estensione .tree.

#### <span id="page-9-2"></span>**1.16 Voce menu Salva albero**

<span id="page-9-8"></span>Selezionando questa voce potrete salvare l'albero corrente, utile con directory aggiornate di rado o con [CD](#page-15-3) , potrete ad esempio generare l'intero albero di un CD, o parte di esso (che è meglio), e poi salvarlo, la volta successiva che vorrete "navigare" in quel CD vi basterà inserirlo e caricare l'albero delle directory corrispondente. Sarà aggiunta automaticamente l'estensione .tree al nome del file da voi scelto.

### <span id="page-9-3"></span>**1.17 Voce menu Genera albero**

<span id="page-9-9"></span>Selezionando questa voce vi verrà mostrato un request di directory dal quale potrete scegliere la root a partire dalla quale sarà generato l'albero del filesystem.

#### <span id="page-9-4"></span>**1.18 Voce menu Info**

Selezionando questa voce verrà mostrato il mio indirizzo ;-).

#### <span id="page-9-5"></span>**1.19 Voce menu Quit**

<span id="page-9-10"></span>Non ho idea del perchè vorreste usare questa voce. :-)

### <span id="page-10-0"></span>**1.20 Menu Preferenze**

<span id="page-10-4"></span>Voci del menu Preferenze ------------------------ [Scegli visualizzatore](#page-10-5) [Scegli player](#page-10-6) [Scegli user program 1](#page-11-6) [Scegli user program 2](#page-11-7) [Mostra preferenze](#page-10-7)

#### <span id="page-10-1"></span>**1.21 Voce menu Mostra preferenze**

<span id="page-10-7"></span>Selezionando questa voce saranno mostrate le preferenze effettuate in rapporto ai gadget: [Scegli visualizzatore](#page-10-5) [Scegli player](#page-10-6) [Scegli user program 1](#page-11-6) [Scegli user program 2](#page-11-7)

### <span id="page-10-2"></span>**1.22 Voce menu Scegli visualizzatore**

<span id="page-10-5"></span>Scegliendo questa voce vi sarà mostrato un file request dal quale potrete selezionare un visualizzatore di immagini di vostra scelta da richiamare poi tramite il gadget [Show](#page-12-4) .

La vostra scelta verrà salvata nel file s:AmyTree.pref in modo che la prossima volta che usate AmyTree non dovrete riselezionare il file. Dovete scegliere un visualizzatore di immagini (tipo ppshow, fastview...) che accetti il nome del file da visualizzare anche sulla linea di comando. Si è preferito lasciare il gadget "Show" attivo anche quando sull'albero è selezionata una directory in quanto programmi come ppshow e fastview accettano come argomento anche nomi di directory, altri programmi invece non si comportano in questo modo, in questo caso premendo il gadget "Show" con una directory selezionata non accadrà nulla.

### <span id="page-10-3"></span>**1.23 Voce menu Scegli player**

<span id="page-10-6"></span>Scegliendo questa voce tramite un file request potrete scegliere un player di moduli musicali di vostra scelta. La vostra scelta verrà salvata nel file s:AmyTree.pref.

### <span id="page-11-0"></span>**1.24 Voce menu User program 1**

<span id="page-11-6"></span>Scegliendo questa voce, tramite un file request, potrete scegliere un programma a vostro piacimento che sarà lanciato alla pressione del gadget "User". Il file attualmente selezionato sarà passato come argomento al programma lanciato.

La vostra scelta verrà salvata nel file s:AmyTree.pref.

#### <span id="page-11-1"></span>**1.25 Voce menu User program 2**

<span id="page-11-7"></span>Idem [Voce menu User program 1.](#page-11-6)

#### <span id="page-11-2"></span>**1.26 Descrizione dei gadget**

```
Gadget
------
Apri Chiudi Cerca
ViewDT Info
Show Play
User 1 User 2
ListFiles
```
### <span id="page-11-3"></span>**1.27 Button Apri**

#### <span id="page-11-8"></span>BUTTON APRI

Selezionando questo gadget la directory attualmente selezionata sull'albero sarà espansa, cioè saranno aggiunte all'albero le sue subdirectory. Il gadget è attivo solo quando è selezionata una directory e questa directory può essere espansa. La directory può essere espansa quando davanti al suo nome è presente

un quadratino contenente un '+' al suo interno.

### <span id="page-11-4"></span>**1.28 Button Chiudi**

#### <span id="page-11-9"></span>BUTTON Chiudi

Azione inversa di [Apri](#page-11-8) chiude la directory corrente (quella selezionata sull'albero) e i nodi riguardanti le subdirectory saranno eliminati dall'albero visualizzato.

Il gadget è attivo solo quando è selezionata una directory che è possibile chiudere.

La directory può essere chiusa quando davanti al suo nome è presente un quadratino contenente un '-'.

#### <span id="page-12-0"></span>**1.29 Button ViewDT**

#### <span id="page-12-6"></span>BUTTON ViewDT

Premendo questo gadget il file selezionato verrà interpretato tramite i datatype che avete installati, se il tipo di dato non viene riconosciuto sarà mostrato un messaggio di errore. Il gadget è attivo solo quando è selezionato un file. Vedi [Limitazioni](#page-14-4)

### <span id="page-12-1"></span>**1.30 Button Info**

#### <span id="page-12-7"></span>BUTTON Info

Premendo questo gadget saranno mostrate informazioni inerenti il file selezionato (nome, domensione, data, tipo di file ecc.). Il gadget è attivo solo quando è selezionato un file.

### <span id="page-12-2"></span>**1.31 Button Cerca**

#### <span id="page-12-5"></span>BUTTON Cerca

Premendo questo gadget vi sarà chiesto di immettere una stringa (nome di directory) che sarà ricercata nell'albero. Potete immettere anche nomi parziali e ovviamente la ricerca non è case-sensitive, in effetti il lavoro è svolto tutto dalla funzione Strnicmp(...) della utility.library :-) Se la ricerca avrà esito positivo sarà mostrata la zona corrispondente dell'albero e il nome trovato diverrà il nodo corrente, sarà comunque aperto un request nel quale si chiede se si desidera procedere ancora con la ricerca o meno. Nel caso la ricerca avesse esito negativo sarà richiamata la funzione DisplayBeep(...), che, a secondo delle preferenze di sistema, o farà lampeggiare lo schermo, o produrrà un beep o farà entrambe le cose. Il gadget è attivo sempre.

<span id="page-12-3"></span>

## **1.32 Button Show**

<span id="page-12-4"></span>BUTTON Show Premendo questo gadget sarà attivato il programma di visualizzazione immagini [da voi scelto](#page-10-5) e il file da voi

selezionato sarà passato come argomento a tale programma. N.B.

Questa versione di AmyTree non fa nessun controllo sul tipo di file, quindi è possibile associare a questo pulsante anche un programma che non sia un visualizzatore di immagini.

#### <span id="page-13-0"></span>**1.33 Play Button**

#### <span id="page-13-3"></span>BUTTON Play

Premendo questo gadget attiverete il player da voi precedentemente selezionato e come argomento gli sarà passato il file correntemente attivo nel listview, consigliato HippoPlayer, ma qualunque altro può andar bene.

Il gadget è attivo solo quando è selezionato un file. N.B.

Questa versione di AmyTree non fa nessun controllo sul tipo di file, quindi è possibile associare a questo pulsante anche un programma che non sia un player di moduli musicali.

#### <span id="page-13-1"></span>**1.34 User Button**

#### <span id="page-13-4"></span>BUTTON User1

Premendo questo gadget sarà attivato un programma qualsiasi che voi avete precedentemente scelto tramite il menu Preferenze. Il file correntemente selezionato sarà passato come argomento al programma lanciato.

Potete, ad esempio, scegliere Multiview per leggere i file amigaguide ovviando così al problema che questa versione di AmyTree ha nel trattare tali file con i datatype.

#### <span id="page-13-2"></span>**1.35 User Button**

#### <span id="page-13-5"></span>BUTTON User2

Stessa funzione di [User1.](#page-13-4)

Premendo questo gadget sarà attivato un programma qualsiasi che voi avete precedentemente scelto tramite il menu Preferenze. Il file correntemente selezionato sarà passato come argomento al programma lanciato.

#### <span id="page-14-0"></span>**1.36 ListFiles Button**

#### <span id="page-14-5"></span>BUTTON Listfiles

Premendo questo gadget sarà attivato il listview se questo era disattivato oppure sarà disattivato se questo era attivato. Disattivando il listview e attivandolo solo quando serve potrete spostarvi sui nodi dell'albero più velocemente, infatti non sarà letta la lista dei file della directory selezionata.

#### <span id="page-14-1"></span>**1.37 Limitazioni e Bugs**

<span id="page-14-4"></span>Questa versione del programma non è esente da imperfezioni e bug, (se mi contattare vi spedirò l'ultima versione (appena sarà disponibile) senza nessuna spesa da parte vostra tramite internet, o solo con le spese di spedizione tramite i canali normali). Limitazioni: - La finestra di visualizzazione che usa i datatype non è ridimensionabile. - La GUI è stata disegnata per uno schermo 640x256. - Questa versione potrebbe non funzionare con i [CD](#page-15-3) . BUGS :( - ci sono dei problemi nel trattare i file amigaguide con i datatype. (Si può ovviare a questo problema scegliendo un programma tipo Multiview da assiociare ad uno dei gadget "User")

- altri bug che spero mi segnalerete voi.

#### <span id="page-14-2"></span>**1.38 Descrizione del Programma**

#### <span id="page-14-3"></span>Cosa è AmyTree

AmyTree è un esploratore di filesystem, AmyTree rappresenta il filesystem graficamente sottoforma di albero delle directory, nell'impostazione assomiglia (vagamente?!?!?) a FileManager presente in Windows 3.1. La finestra del programma si divide fondamentalmente in tre sezioni : 1) Il box nel quale viene visualizzato l'albero. 2) Il box subito sotto 1) nel quale viene indicato il numero di directory presenti sull'albero visualizzato, il livello di ricorsione e la direzione consentita sui tasti cursore per muoversi dal nodo corrente (in alternativa ai tasti di movimento cursore si può comunque usare il puntatore del mouse).

3) Il box posto nella parte destra della finestra in cui sono presenti il listview contenente (quando è attivato) i nomi dei file della directory attualmente selezionata sull'albero, e dei [button gadget.](#page-11-5) Nella parte superiore della finestra viene visualizzato il path completo della directory selezionata.

### <span id="page-15-0"></span>**1.39 CDROM**

#### <span id="page-15-3"></span>ATTENZIONE!

Questa versione del programma non è stata provata con CD di alcun tipo, quindi potrebbe non funzionare affatto. "Se qualcosa può andar male lo farà" Legge di Murphy.

#### <span id="page-15-1"></span>**1.40 Librerie usate**

<span id="page-15-2"></span>Librerie utilizzate dal programma asl.library datatypes.library dos.library gadtools.library graphics.library intuition.library utility.library workbench.library